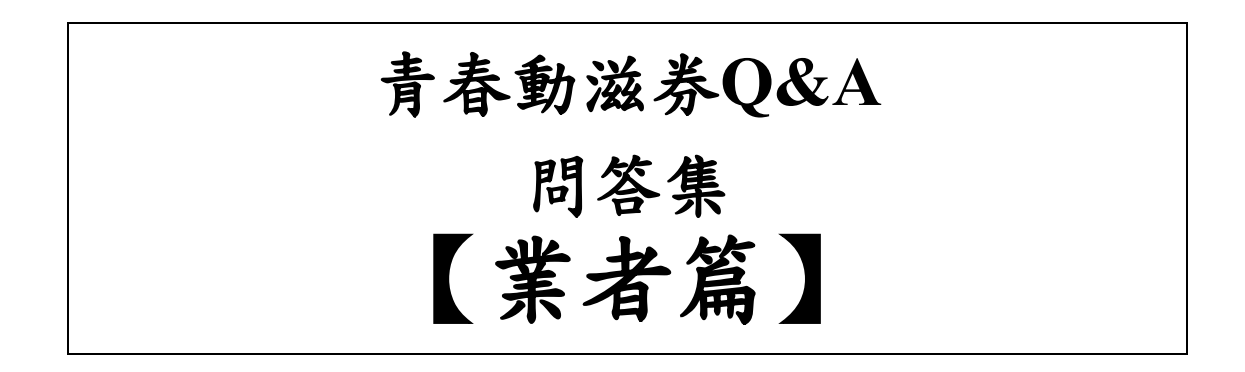

# 112 年 11 月 2 日

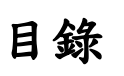

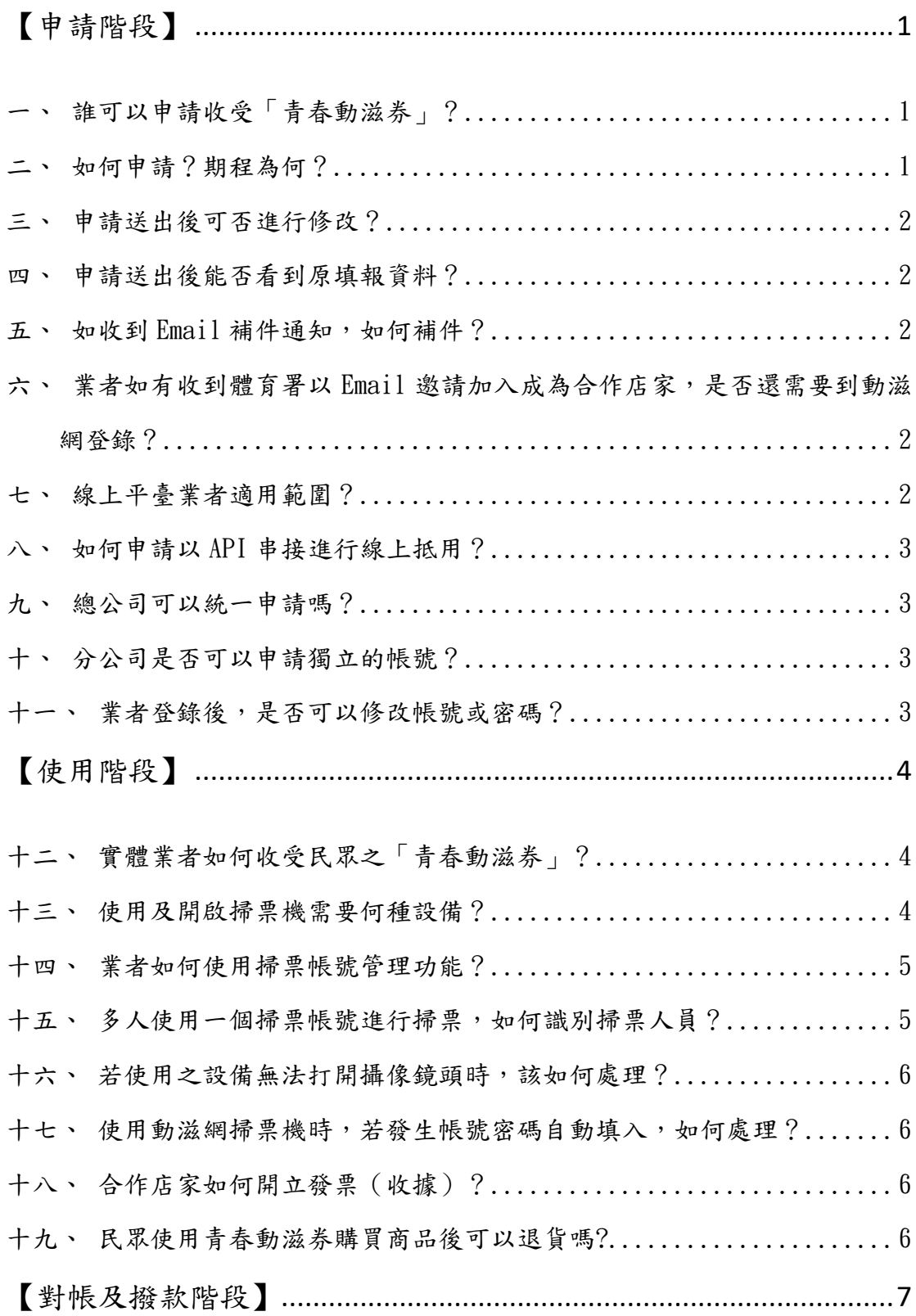

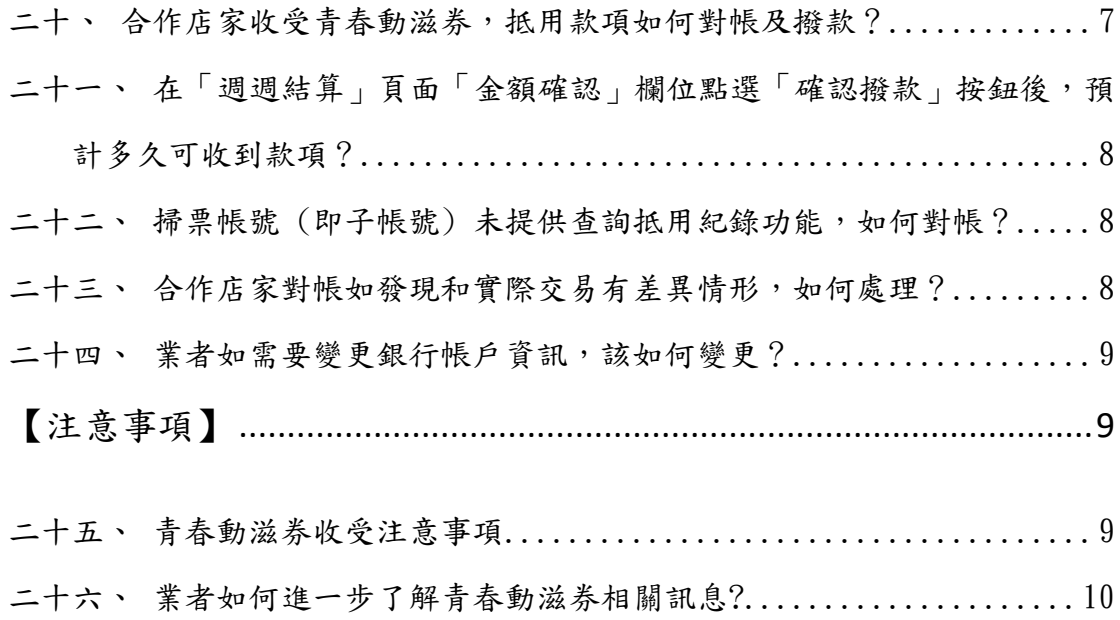

## 青春動滋券 **Q&A** 問答集【業者篇】

## <span id="page-3-0"></span>【申請階段】

## <span id="page-3-1"></span>一、誰可以申請收受「青春動滋券」?

符合以下所述條件之運動事業:

- (一)依法為於我國設立登記或立案之法人、非法人團體、機構或負責 人具我國國籍之商號、事業。
- (二)以提供「做運動」(如運動場館健身、參加體育活動等)、「看 比賽」(觀賞運動賽事等)等產品或服務之事業。

### <span id="page-3-2"></span>二、如何申請?期程為何?

一律採線上申請。有意願參與之業者,自 112 年 5 月 1 日起即可 於「動滋網」([500.gov.tw](file:///C:/Users/b677/Desktop/112年青春動滋券/青春動滋券QA/500.gov.tw))登錄,並覈實登錄商工登記、稅籍 登記、非營利事業登記等相關資料(含登記名稱、統一編號、公 司登記地點、負責人、營業地址、店名),並上傳登記證明、金 融機構存摺封面(含分行名稱及代碼)、場域照片、販售品項或 服務照片及提供網站連結(複合經營之業者以提供「做運動」、 「看比賽」等相關佐證),經教育部體育署(以下簡稱體育署) 審核通過後,即可成為青春動滋券合作店家。申請資料如有欠缺 或不符規定,將通知限期補正,逾期未補正或經補正仍不符規定 者,得退回申請。

1

### <span id="page-4-0"></span>三、申請送出後可否進行修改?

按下送出後則不可進行後續更改,如有欠缺或不符規定,體育署 將以電子郵件通知申請者進行補正。

## <span id="page-4-1"></span>四、申請送出後能否看到原填報資料?

送出後因資安保密原則,無法看到已填寫之資料,因此請務必填 寫正確。

#### <span id="page-4-2"></span>五、如收到 **Email** 補件通知,如何補件?

請您重新登入,點選「業者申請」頁籤後,於畫面下方點選「前 往補件 , 按鈕, 即可進行補件。

# <span id="page-4-3"></span>六、業者如有收到體育署以 **Email** 邀請加入成為合作店家, 是否還需要到動滋網登錄?

業者如有收到體育署以 Email 邀請加入成為合作店家,仍請上動 滋網進行登錄;若業者為之前動滋券合作店家,系統將自動匯入 基本資訊,請再行確認及完備各項基本資料,經審查通過後即成 為合作店家。

### <span id="page-4-4"></span>七、線上平臺業者適用範圍?

以販售「做運動」、「看比賽」相關票券之線上平臺為限。體育 署得對線上平臺業者提供商品(服務)之類型及項目是否符合「做 運動」、「看比賽」之範疇,進行審核。

### <span id="page-5-0"></span>八、如何申請以 **API** 串接進行線上抵用?

有 API 串接進行線上抵用需求之業者,請先上動滋網「業者登錄 及查詢」登錄基本資料並勾選申請線上抵用 API 串接,經審查通 過後,將由專人提供串接文件及相關必要協助。業者需要實填列 品項資料並造冊及提供必要佐證資料以供審查,品項經審查通過 後,始能以 API 串接進行線上抵用。

### <span id="page-5-1"></span>九、總公司可以統一申請嗎?

由總公司統一申請,轉帳存簿及受款為總公司。系統可提供各分 公司子(掃票)帳號及密碼進行開通,即可進動滋網收受青春動 滋券。

#### <span id="page-5-2"></span>十、分公司是否可以申請獨立的帳號?

可以,若為各分公司或分店處理帳務,轉帳存簿則設定為各分公 司或分店,各分公司或分店自行申請獨立帳號;若為總公司處理 帳務,轉帳存簿則為總公司即可。

#### <span id="page-5-3"></span>十一、業者登錄後,是否可以修改帳號或密碼?

帳號原則無法修改。若有變更密碼需求,請您點選「登錄及查詢」, 於「登入」視窗,點選「忘記密碼」後,輸入登錄的電子信箱, 系統將傳送 Email 至登錄的電子信箱,再請您點選信件內提供之 連結,進行密碼修改。

## <span id="page-6-0"></span>【使用階段】

## <span id="page-6-1"></span>十二、實體業者如何收受民眾之「青春動滋券」?

- (一)請準備可連結網路及具備攝像鏡頭之智慧型手機或平板電腦等 設備,以掃描消費者 QR Code。
- (二)透過前項設備,進入動滋網,點選「我要收受青春動滋券」(112 年6月1日上午10時啟用),登入統一編號、帳號、密碼,填 寫操作者名稱,再點選「掃描 QR Code」開啟掃票機功能,掃描 消費者 QR Code。
- (三)若點選「掃描 QR Code」,無法開啟鏡頭,或進入掃描頁面,經 點選 3 次「掃描 QR Code」按鈕皆無法掃描成功,則進入「手動 輸入青春動滋券」頁面,由業者輸入民眾出示之「付款碼」。 (四)若為單張青春動滋券抵用時,依「掃描結果」頁面顯示,輸入「交 易金額」、「抵用金額」、「身分證號末 4 碼」(即消費者身分
- 證號末 4 碼)等資料,並點選「確認抵用」,即可完成本項交易。 (五)若為多張青春動滋券同時抵用時,請先點選「新增多張抵用」, 進入多張抵用輸入書面,依序掃描其他消費者 QR Code 後,逐一 填寫「抵用金額」、「身分證號末4碼」等資料,並點選「確認 抵用 , 即可完成本項交易。

### <span id="page-6-2"></span>十三、使用及開啟掃票機需要何種設備?

「青春動滋券掃票機」採網頁版本,需搭配可連結網路及具有內 建或外接攝像鏡頭之智慧型手機、平板、電腦使用。

## <span id="page-7-0"></span>十四、業者如何使用掃票帳號管理功能?

(一)如何建立掃票帳號:業者進入「會員中心」,點選「掃描票券人 員管理 | 後,再點選「新增掃票」,設定所需帳號及密碼,即可 啟用掃票功能。業者可以收銀人員、分店或專櫃等方式區分,依

實際之需求設定一組以上之掃票帳號(即子帳號)。 (二)如何開啟掃票機:擁有掃票帳號之人員,於動滋網點選「收受青

春動滋券」,即可開啟掃票機登錄頁面,輸入業者統編、掃票帳

號、密碼,再填入操作者資訊,即可進行掃票。

(三)掃票帳號管理功能:業者點選「掃描票券人員管理」後,可使用

「新增掃票」、「修改密碼」、「凍結帳號」、「恢復啟用」等 功能。

※重要提醒:「業者帳號」(原登錄之 Email 帳號,即母帳號)為最上 層帳務管理,請事業在「業者帳號」下至少新增一組掃票帳號(即子 帳號)才能進行掃票。登錄之掃票帳號(子帳號)應避免使用和「業 者帳號」相同之帳號名稱。

## <span id="page-7-1"></span>十五、多人使用一個掃票帳號進行掃票,如何識別掃票人員?

擁有掃票帳號之人員,於動滋網點選「收受青春動滋券」,即可 開啟掃票機登錄頁面,輸入業者統編、掃票帳號、密碼,再埴入 操作者資訊,即可進行掃票。請合作店家自行規範店員填入可識 別的操作者名稱,此名稱將紀錄於抵用紀錄中,供合作店家識別 掃票人員。

#### <span id="page-8-0"></span>十六、若使用之設備無法打開攝像鏡頭時,該如何處理?

請合作店家提醒店員打開「青春動滋券掃票機」的方式,手機請 使用安卓 (除小米 Redm 7、三星 Note 9、華為平板外)及蘋果 iOS 系統內建之瀏覽器開啟,電腦請使用本網站支援 Edge、 Google Chrome、Firefox 與 Safari 瀏覽器開啟,確認勿使用 Line 的瀏覽器開啟,若仍發現無法打開攝像鏡頭,可改由手動輸 入青春動滋券「付款碼」的方式處理。

## <span id="page-8-1"></span>十七、使用動滋網掃票機時,若發生帳號密碼自動填入, 如何處理?

這是由於您的瀏覽器設定所造成,您可以自行調整瀏覽器設定, 使其不再自動儲存密碼即可解決此問題。

### <span id="page-8-2"></span>十八、合作店家如何開立發票(收據)?

合作店家應依實際消費金額(含抵用金額)開立發票(收據),

其使用青春動滋券抵用之品項,建議個別開立發票(或收據)。

#### <span id="page-8-3"></span>十九、民眾使用青春動滋券購買商品後可以退貨嗎**?**

民眾出示之青春動滋券經合作店家掃碼完成確認消費抵用後,無 法再退還,若有相關退換貨需求,原則依各業者規定辦理。

## <span id="page-9-0"></span>【對帳及撥款階段】

## <span id="page-9-1"></span>二十、合作店家收受青春動滋券,抵用款項如何對帳及撥款?

(一)日日對帳:在動滋網「業者會員中心」頁面,點選「抵用紀錄」,

合作店家可自行核對抵用款項之紀錄。

(二)週週結算:原則每週一至週日為一結算週期。在動滋網「業者會 員中心」頁面,點選「週週結算」按鈕,查對確認前一週(每週 日 24 時止為結算時點)交易紀錄及抵用金額,並應請配合在「跨 月週」之「隔週週三」前,於系統上點選「確認」按鈕,俾由體 育署辦理後續撥款事宜。

例: 112 年 10 月 30 日至 112 年 11 月 5 日 (為跨月週),請於 112 年 11 月 8 日前點選結算(為隔週週三前點選結算);112 年 11 月 27 日至 112 年 12 月 3 日 (為跨月週),請於 112 年 12 月

6 日前點選結算(為隔週週三前點選結算),後續期程以此類推。

(三)速速撥款:合作店家確認前一週之抵用金額後,體育署將予審核

確認合作店家提交審查之抵用清冊,依實際交易抵用金額及彙整 當月每週之撥款清冊跨月週之隔週週三後14個工作日辦理撥款, 並由合作銀行依業者指定帳戶直接匯入款項(註明「教育部發」)。 業者可在「週週結算」頁面查詢是否匯款成功。

體育署將統一撥款至「業者帳號」(母帳號)所提供之銀行帳戶, 若掃票帳號(子帳號)對於撥款有疑義,請逕向「業者帳號」(母 帳號)詢問。

例:已於112年11月8日點選結算,本署將於112年11月28 日前(14 個工作日)完成撥款事宜。

# <span id="page-10-0"></span>二十一、在「週週結算」頁面「金額確認」欄位點選「確認 撥款」按鈕後,預計多久可收到款項?

為利速速撥款,若店家於跨月週之隔週週三 24 時前, 成功在「週 週結算」頁面「金額確認」欄位點選「確認撥款」按鈕,預計於 14 個工作日撥款入帳。

# <span id="page-10-1"></span>二十二、掃票帳號 **(**即子帳號**)** 未提供查詢抵用紀錄功能, 如何對帳?

掃票帳號(即子帳號)僅提供掃票功能。如需對帳,須由申請業 者以「業者帳號」(即母帳號)登錄,在動滋網「會員中心」頁 面,點選「抵用紀錄」,選擇欲查詢的抵用日期或區間,輸入要 查詢抵用紀錄的掃票帳號後,點選「匯出 Excel」按鈕,匯出 Excel 檔案,提供收銀人員、分店或專櫃等進行對帳。

另掃票帳號於掃票成功後,於「抵用成功」頁面下方出現一維交 易條碼 (內容為13碼交易代碼與 5 碼抵用金額,中間以空白分 隔),業者可使用 POS 系統掃描交易條碼以記錄交易款項,若無 POS 系統,可用手抄記錄 13 碼交易代碼及抵用金額,以利與「業 者帳號」所匯出之 Excel 檔進行對帳。

# <span id="page-10-2"></span>二十三、合作店家對帳如發現和實際交易有差異情形,如何 處理?

請提供發票、銷貨明細或消費存根聯(內含青春動滋券交易紀錄) 等佐證資料,請撥打客服專線(02)7752-3658,將由專人協助處 理。

### <span id="page-11-0"></span>二十四、業者如需要變更銀行帳戶資訊,該如何變更?

業者可至動滋網「動滋說明」下載「青春動滋券合作店家匯款帳 戶變更申請書」,填寫完整資訊及蓋妥單位及負責人印鑑章,並 拍照或掃描傳送至「教育部體育署青春動滋券專案辦公室」信箱 SA\_youth500@cdri.org.tw,並將新帳戶存摺影本及營業登記證 明上傳至青春動滋券業者後臺,以利審查人員修改相關資訊。

## <span id="page-11-1"></span>【注意事項】

#### <span id="page-11-2"></span>二十五、青春動滋券收受注意事項

- (一)青春動滋券限本人使用,業者收受時應核對使用者之身分,避免 第三方以非法取得方式,進行青春動滋养轉售、收購、兌換現金、 轉贈等非供本人自行使用之行為,請業者善盡查核責任。
- (二)青春動滋券之抵用範圍為「做運動、看比賽」相關服務,舉凡運 動產業發展條例第 4 條所列業別,除運動博弈業(如運彩投注)及 運動用品或器材製造、批發及零售業(如運動用品零售店面消費) 外,其他運動場域及其直營附屬店家皆可供民眾進行抵用。如觀 賞職業運動場域所做的相關消費均能涵蓋,除門票支出外,尚有 支持球隊的應援衣飾、加油道具、海報或紀念品等,這些均屬觀 賞職業運動消費行為的一環,皆屬「看比賽」的範疇,即可以使 用青春動滋券進行抵用。又如在運動場館(如健身房、游泳池或球 場等)從事運動除了入場券、場地租金外,在該運動場館從事運動

所需之運動消費品項,如毛巾、泳帽、護具等配件,只要運動場 域及其直營附屬店家,均可使用青春動滋券進行抵用。

(三)營利事業所得稅額逾月平均達 20 萬元以上之業者,請貴事業洽 所屬稅捐機關申請統一發票,並依法誠實納稅。

## 如違反上述青春動滋使用規範,體育署將不予核撥違規收受之 動滋券抵用金額,並保有終止合作之權利。

## <span id="page-12-0"></span>二十六、業者如何進一步了解青春動滋券相關訊息**?**

青春動滋券相關訊息可上動滋網([500.gov.tw](file:///C:/Users/b677/Desktop/112年青春動滋券/青春動滋券QA/500.gov.tw))查詢,或洽客服 專線(02)7752-3658,將由專人協助處理,客服時間:每日上午 8 時 30 分至下午 6 時 30 分。